## Azure VPN setup

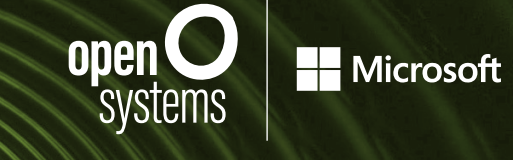

## **INSTALLATION GUIDE**

The setup of Partner Connect to Azure consists of two stages:

- In the first stage, you configure Azure.
- In the second stage, Open Systems Mission Control sets up the gateway with the parameters you provide.

## Stage 1: Configuration on the Azure side

- 1. Log in to the Azure classic portal.
- 2. In the lower left corner of the page, click  $\mathbf{f}$  **+** NRW The navigation pane opens.

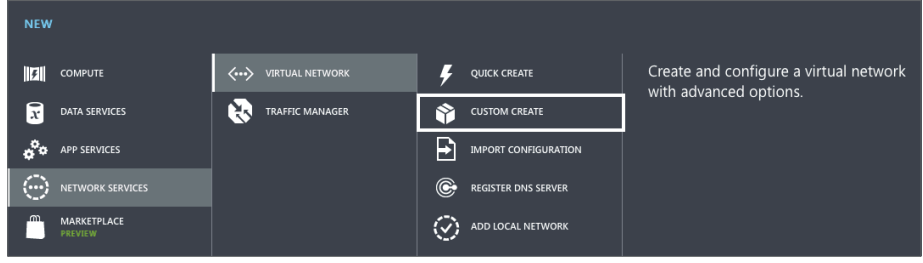

Navigation pane in the Azure classic portal.

3. To start the configuration wizard, select NETWORK SERVICES > VIRTUAL NETWORK > CUSTOM CREATE. The CREATE VIRTUAL NETWORK panel opens.

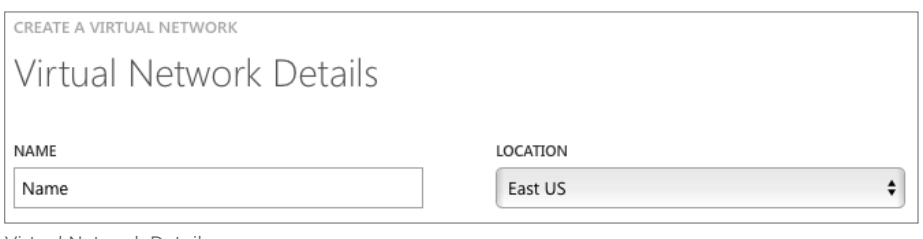

Virtual Network Details.

- 4. Enter the name and location of your network. Then click «Next» (the arrow at the bottom right).
- 5. Optionally enter the IP addresses of DNS servers.
- 6. Select the «Configure site-to-site VPN» checkbox. From the LOCAL NETWORK dropdown list select «Specify a New Local Network».

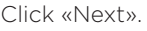

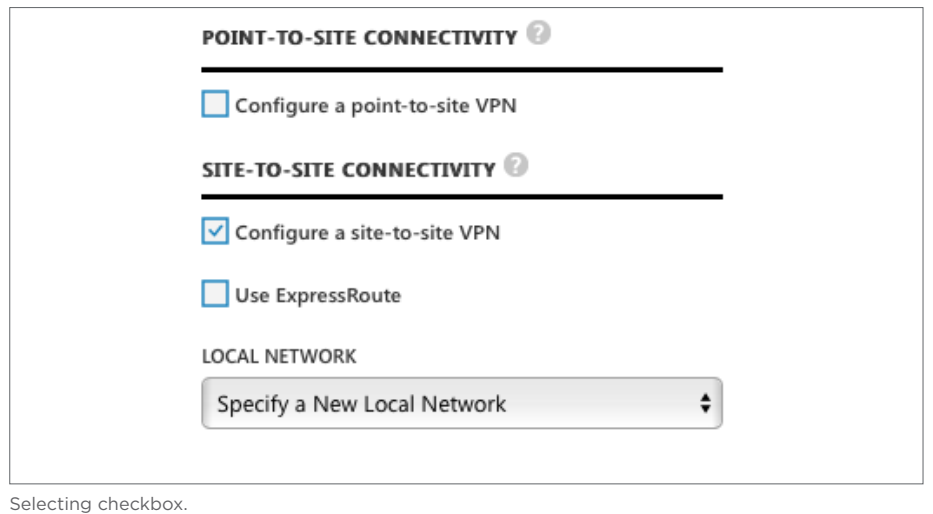

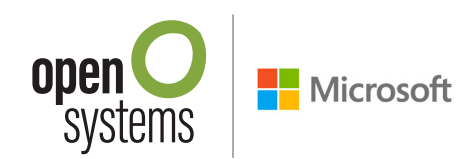

7. Enter information about the Azure VPN Gateway:

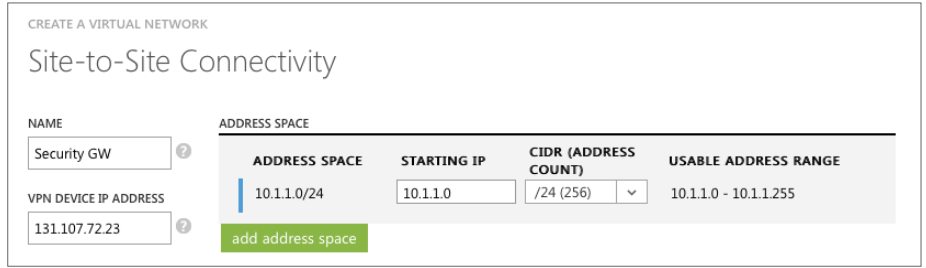

Entering information about the Azure VPN Gateway.

- a. Enter a NAME for your local on-premises network.
- b. Enter the VPN DEVICE IP ADDRESS to match the value of «External IP address SGW 1» in the Open Systems checklist for Azure VPN Gateway.
- c. Enter the STARTING IP address and CIDR to match the value of «Internal network range» in the Open Systems checklist for Azure VPN Gateway.
- d. Click «Next».
- 8. Enter the information of the virtual network in Azure and the network of the VPN gateway on the Azure side.

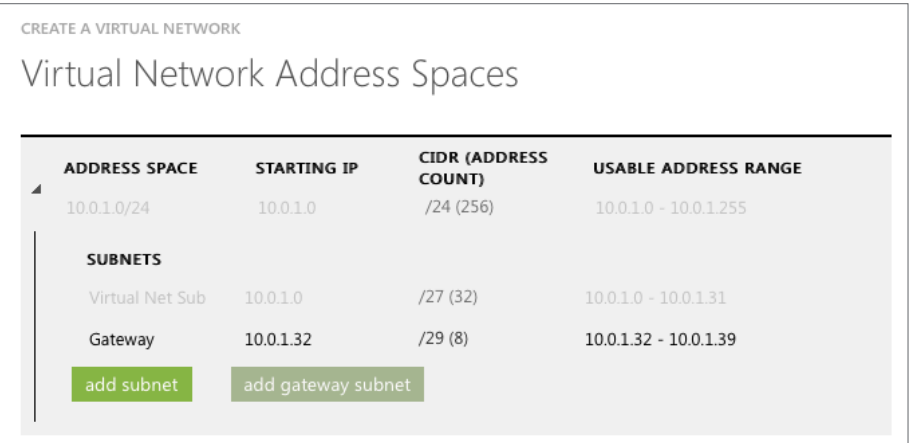

Entering information about the networks.

- a. Enter the ADDRESS SPACE. It should match the value of «Azure encryption domain(s)» in the Open Systems checklist for Azure VPN Gateway.
- b. Click «add subnet» and enter its name under SUBNETS. Define its range by entering the STARTING IP address and CIDR.
- c. Click «add gateway subnet» and set its name to «Gateway» under SUBNETS. Define its range by entering the STARTING IP address and CIDR.
- d. To close the wizard, click OK (V-shaped icon).

The created Azure Virtual Network is now listed in the NETWORK menu in the Azure management interface.

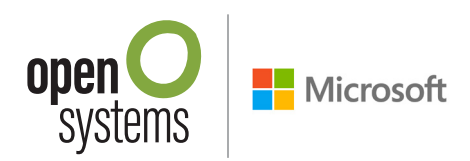

- 9. To create a VPN Gateway for the Azure Virtual Network in the Azure management interface, follow the steps below:
	- a. Click NETWORKS in the left pane.
	- b. Click on the network you have created in the previous steps.
	- c. In the top menu, click DASHBOARD.
	- d. In the bottom pane, click CREATE GATEWAY and select «Static Routing» or «Dynamic Routing».
		- The Azure management interface now asks if you want to create a gateway.
	- e. To confirm that you are interested in creating a gateway, click «yes».
	- f. After the gateway is created, copy its IP address (listed under GATEWAY IP ADDRESS).
	- g. Enter it into the Open Systems checklist for Azure VPN Gateway under «Azure public IP address».

## Stage 2: Configuration of VPN Gateway

- 1. Download the Open Systems checklist for Azure VPN Gateway from [open-systems.com](https://www.open.ch/_pdf/Azure/AzureVPNGateway_Checklist.pdf).
- 2. Fill it out and return it to Open Systems Mission Control.

If there are any problems during the installation process, please contact Open Systems Mission Control 24x7.

Open a ticket **https://control.open.ch**

Hotline **+800 00 724 000 +41 58 100 11 11 1-800-724-2407** (US toll free)